## **[Upload, download and delete files](https://marchukan.com/upload-download-delete-files-al11-transaction/) [in AL11 Transaction](https://marchukan.com/upload-download-delete-files-al11-transaction/)**

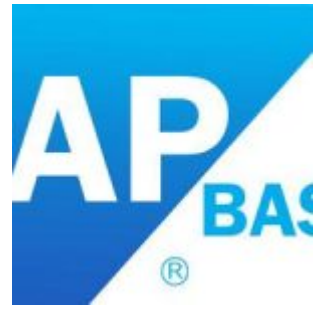

AL11 transaction is used for controlling the files stored in the application server. All the directories can be seen in the AL11 directory. The basic process which can be done in AL11 transaction such as uploading, downloading and deleting the files.

Below are the steps to perform those activities:

Uploading a file in Al11 Directory.

Step 1: Located the file location in which we have to upload the file.

| Directory: F:   TEST<br>Attributes 占豆下担邻因可用在带台<br>GI QI |  |                                     |  |  |                   |            |                |
|---------------------------------------------------------|--|-------------------------------------|--|--|-------------------|------------|----------------|
|                                                         |  |                                     |  |  |                   |            |                |
|                                                         |  | Useable Viewed Changed Length Owner |  |  | Lastchange        | Lastchange | File Name      |
| ø                                                       |  |                                     |  |  | cd1adm 08.02.2016 | 09:38:44   | $\blacksquare$ |
|                                                         |  |                                     |  |  | 01.01.1980        | 00:00:00   | ÷.             |
|                                                         |  |                                     |  |  |                   |            |                |

Step 2: Go to Transaction CG3Z for uploading a file in the AL11 directory.

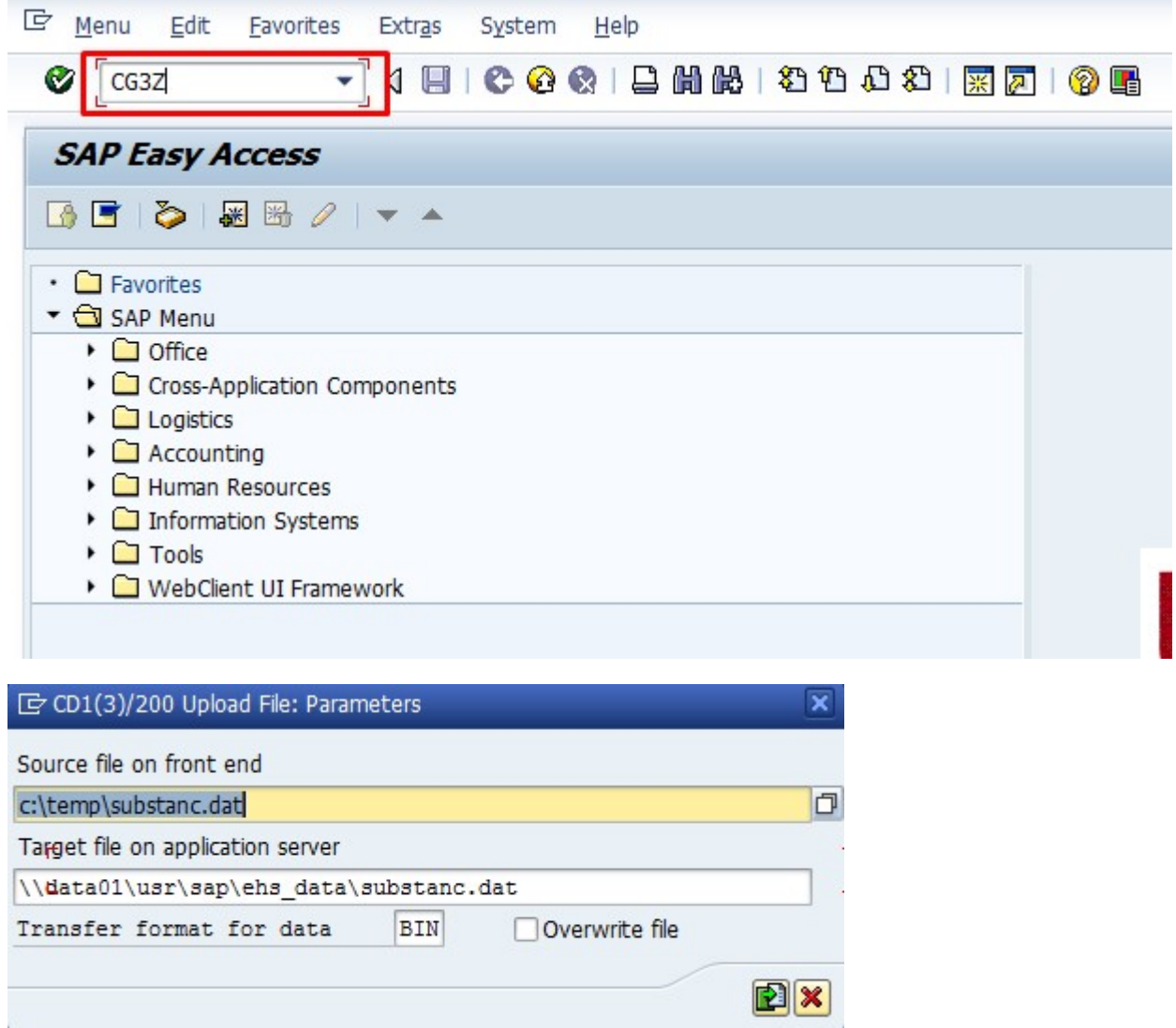

Step 3: Enter the Source file location from the front end system and the target file location in the AL11 directory. After entering the path click on upload button.

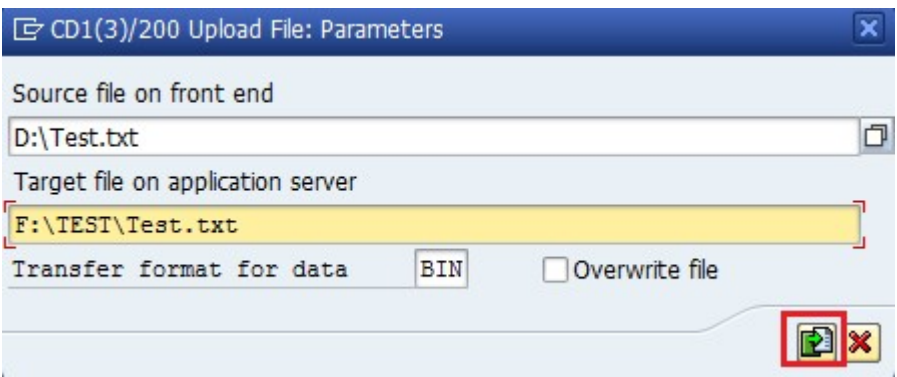

The below message will be displayed.

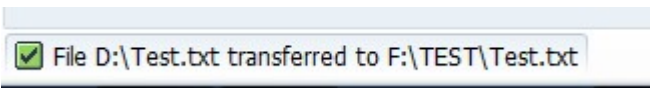

Now directory will contain the uploaded file.

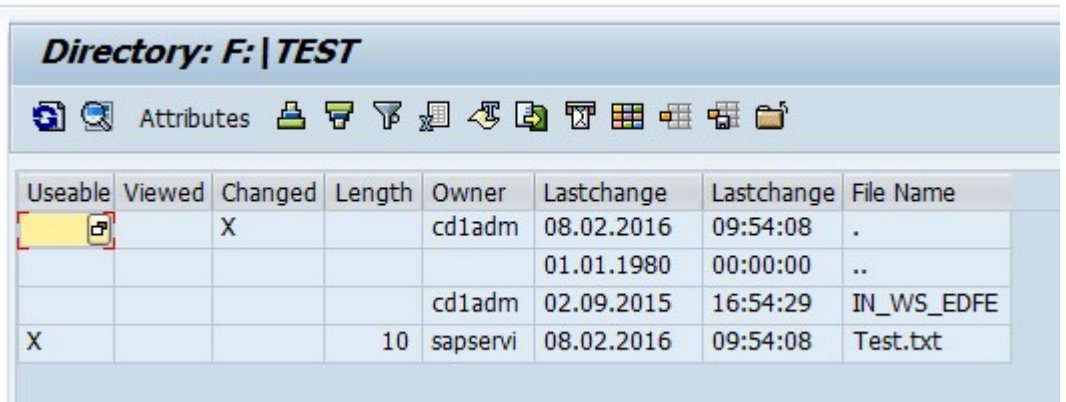

Downloading a file from AL11 Directory

Step 1: Locate the file which we want to download to our local system.

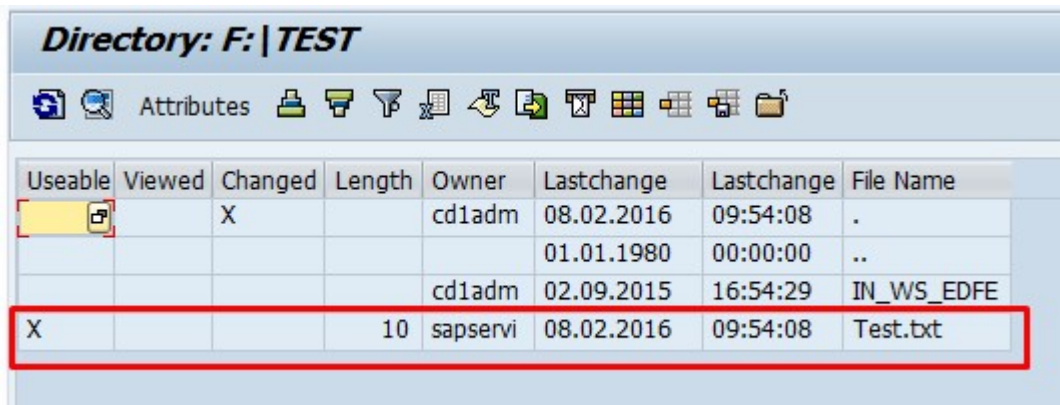

Step 2: Go to Transaction CG3Y.

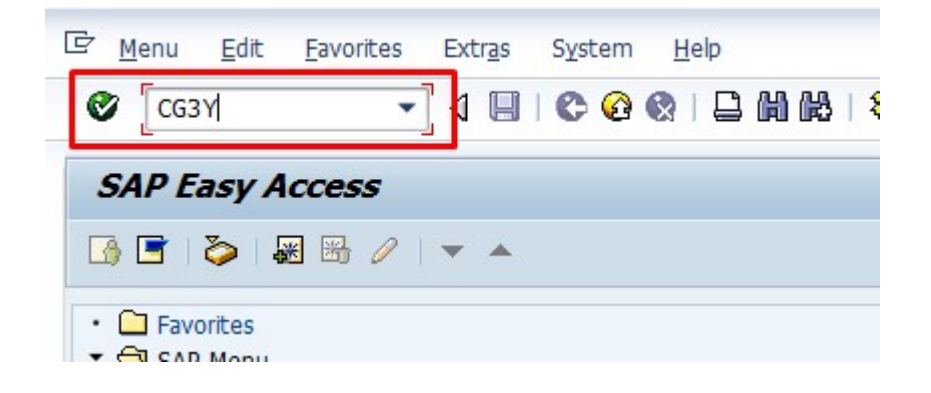

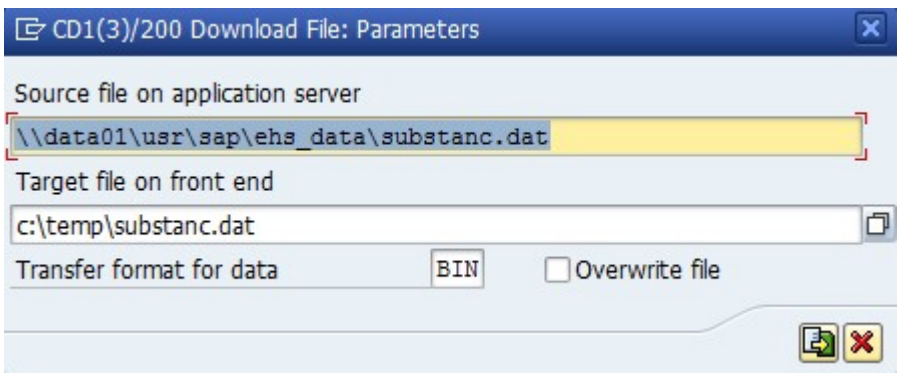

Step 3: Enter the Source location and the target location and click on download button.

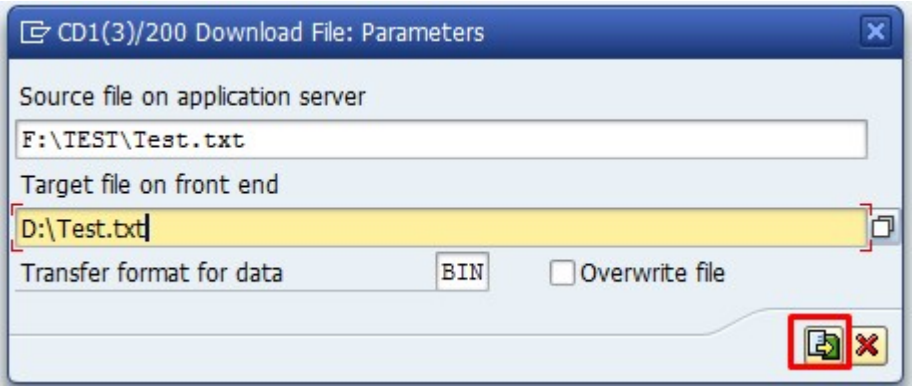

The file gets downloaded successfully with the below message.

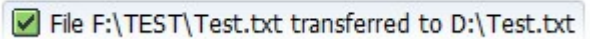

Deleting a file in AL11 directory.

**College** 

We can use a function module for deleting the file from AL11 directory. Please find the below steps.

Step 1: Go to Transaction SE37, enter Function module name EPS\_DELETE\_FILE and click on execute button.

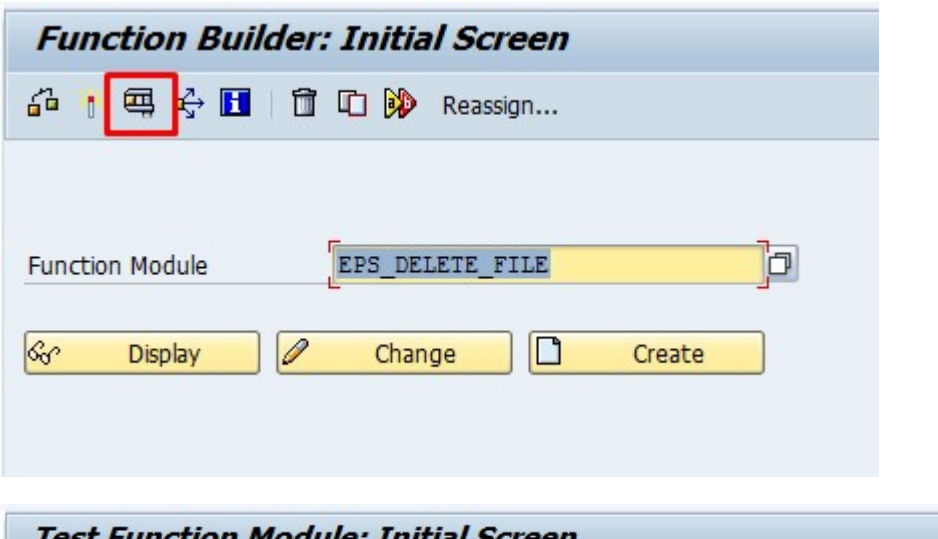

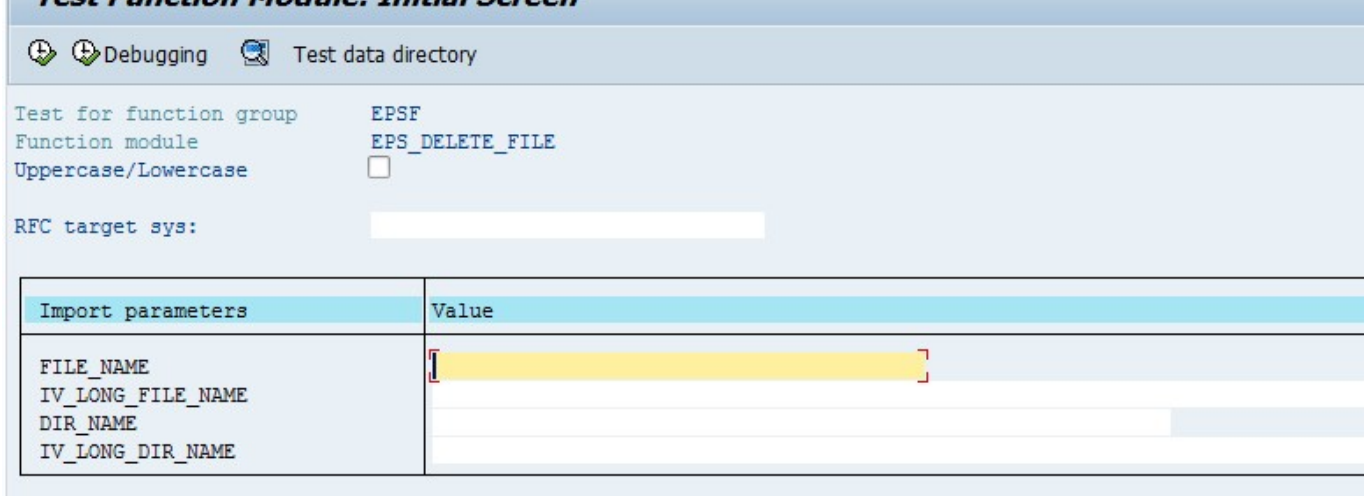

Step 2: Enter the File name in the FILE\_NAME and the directory path (Excluding the file name) in the DIR\_NAME and execute.

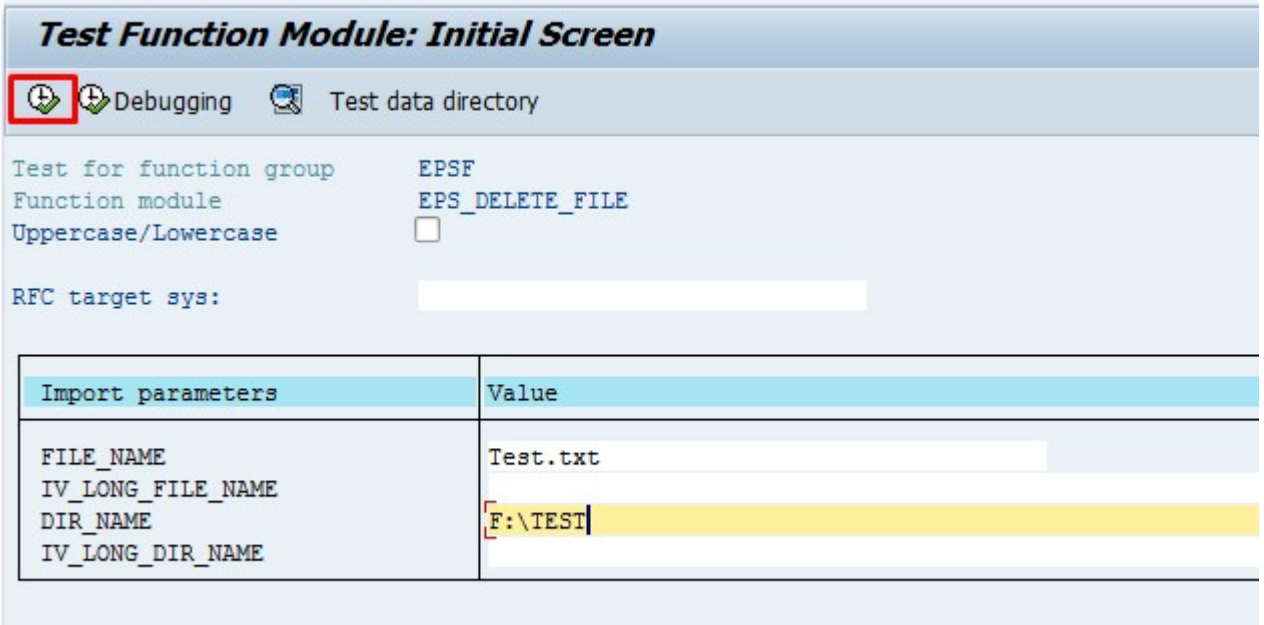

The file will be disappeared from the location.

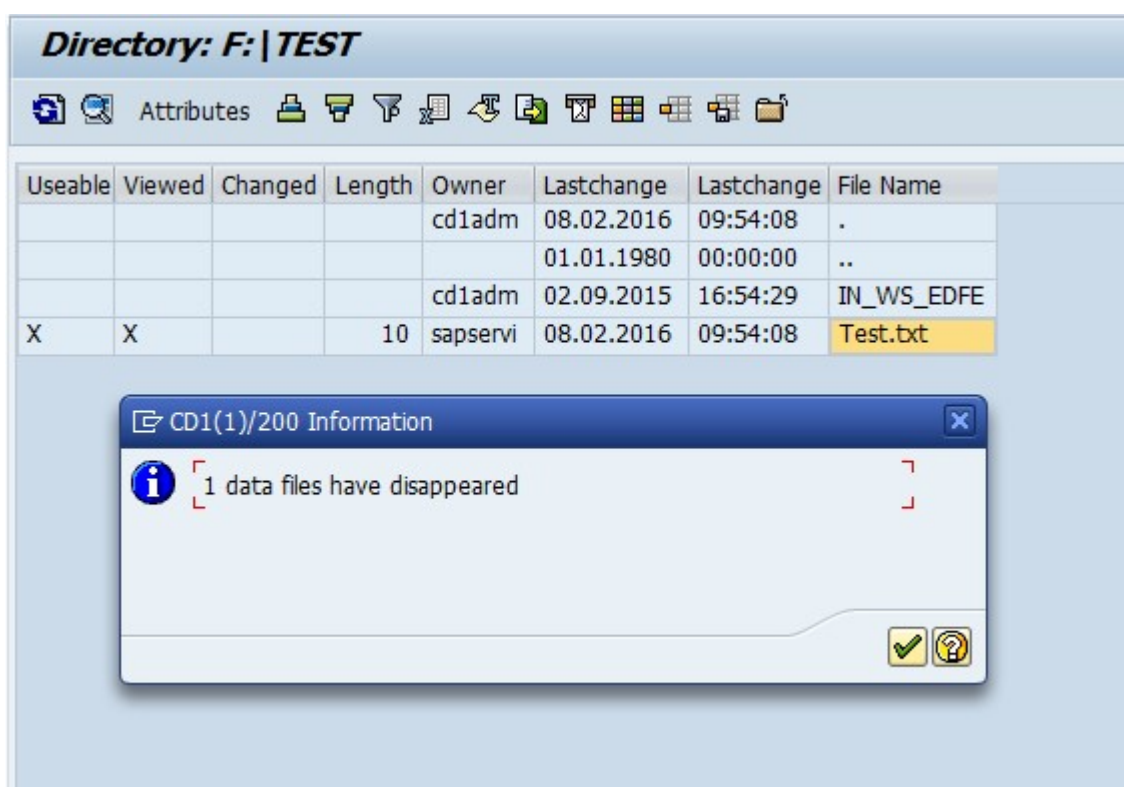

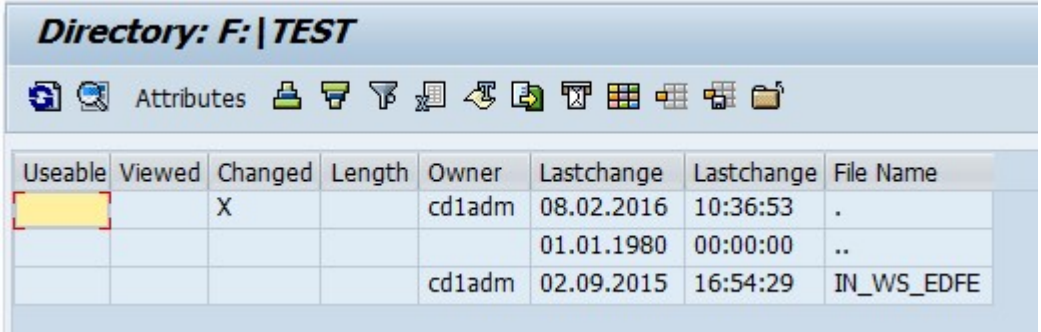

The files get deleted successfully.